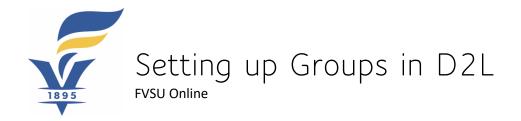

The Group Tool in D2L documents how students plan to attend class. By selecting their attendance location, students are making a conscious choice and commiting to their method of attendance unless circumstances or academic content warrants a change.

# Step 1:

Select Groups from Course Tools in the top menu.

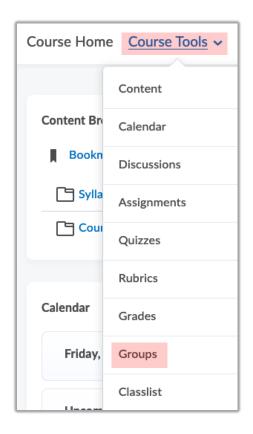

NOTE: Groups will be located at the end of row or under "More" in older FVSU menus.

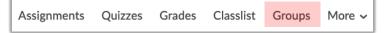

#### Step 2:

Select the New Category button.

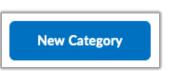

# Step 3:

Complete the Category Information.

| Category Information                                                                                                    |  |  |
|----------------------------------------------------------------------------------------------------|--|--|
| Category Name *                                                                                                    |  |  |
| Attendance Locations                                                                                                    |  |  |
| Description                                                                                                    |  |  |
| ▶                                                                                                    |  |  |
| Select one of the following options for class<br>attendance. Please understand regular attendance in<br>this course is required. |  |  |
| A∕ ♥ ↔ Eq. 53 //.                                                                                                    |  |  |
| Enrollment Type                                                                                                    |  |  |
| # of Groups - Self Enrollment                                                                                                    |  |  |
| Number of Groups *                                                                                                    |  |  |
| Restrict Enrollments To *                                                                                                    |  |  |
| No restrictions ~                                                                                                    |  |  |
| Group Prefix                                                                                                    |  |  |
| Leave blank                                                                                                    |  |  |

**Step 4:** Complete the Advanced Properties (Dates).

This example allows 1 weeks for students to self-enroll.

NOTE: The Additional Options area on the page would not be used with student attendance location groups.

| Advanced Properties                                         |     |  |
|-------------------------------------------------------------|-----|--|
| Hide Advanced Properties                                    |     |  |
| Groups Options                                              |     |  |
| Set Self Enrollment Start Date                              |     |  |
| 8/10/2020 12:00 AM                                          | Now |  |
| United States - New Yo                                      | ork |  |
| Set Self Enrollment Expiry Date 🕢                           |     |  |
| 8/17/2020 11:30 PM                                          | Now |  |
| United States - New York                                    |     |  |
| Allocate unenrolled users after Self Enrollment Expiry Date |     |  |

#### Step 5:

Select the Save button.

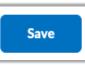

### Step 6:

Select the Group titles to edit and add descriptions.

See the example for recommended titles and descriptions

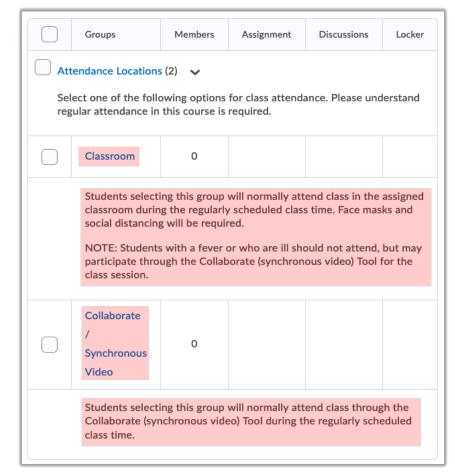